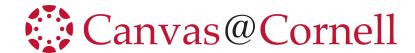

## Quick Start: How to Create Turnitin Assignments - Plagiarism Checker & Assignments Graded in Turnitin.

By default Turnitin is activated in all Canvas courses. There are two ways to use the Turnitin tool:

- when creating assignments with plagiarism checker, and
- when creating assignments that will be graded online in Turnitin framework in Canvas.

## How to create an Assignment with Plagiarism Checker

- 1) In Course Navigation, click Assignments.
- Add an Assignment (top right).
- 3) After adding the assignment title, instructions, points, and other details, in **Submission Type** option, select **Online** submission and Online Entry Options: **Text Entry** and/or **File Upload**.
- 4) In Plagiarism Review drop-down menu, select Turnitin.

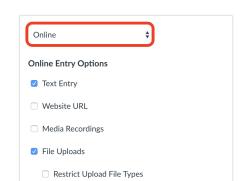

Assignment

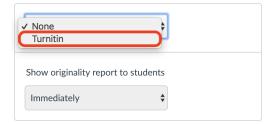

- 5) Configure the settings options for the Turnitin plagiarism checker based on your preferences.
- 6) Configure the rest of the assignment options (Group Assignment, Peer Review, Due Dates) and click the **Save & Publish** or **Save** button at the bottom.

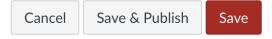

## How to create a Turnitin Assignment that is graded in Turnitin.

If you would like to use PeerMark or Revision assignments and prefer to use Turnitin Feedback studio for markup and grading, this would be the preferred method.

- 1) In Course Navigation, click Modules.
- 2) Find the module where you would like to add a Turnitin Assignment and click the "+" button to the left of the module title.
- 3) In the **Add** drop-down menu, select **External Tool**, and click the **Turnitin Assignment** link under it. Scroll down in the same pop-up window and edit the **Page Name** if needed, and click **Add Item** at the bottom of the pop-up window.

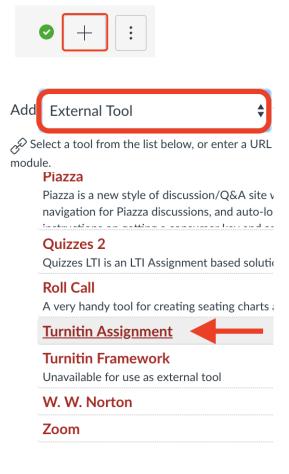

- 4) Find the created Turnitin Assignment in the module and click on it. You will be directed to a page describing terms and conditions. Click "I agree."
- 5) You will be directed to the **Assignment Inbox** page, click **Settings** (upper right corner) to configure your Turnitin Assignment. Click **Submit** when finished.

(Note: If you originally set up Turnitin in a Canvas sandbox and then migrated your sandbox to the official course site, you will need to reset the Settings in the official course.)

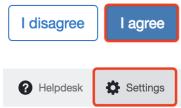